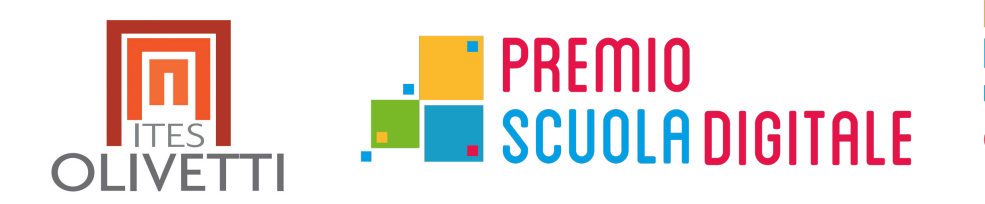

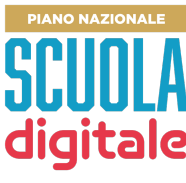

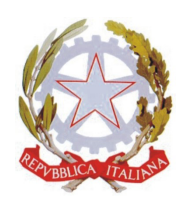

# **"PREMIO SCUOLA DIGITALE" edizione 2021**

**L'evento sarà trasmesso live in alta qualità attraverso l'applicativo TEAMS e sarà possibile accedere attraverso il link d'invito (fino a 10000 spettatori) Si potrà accedere all'evento live utilizzando l'invito nei modi seguenti**

- **tramite PC con App Teams installata su PC desktop o anche attraverso Browser**
- **tramite smartphone**

## **Accesso tramite PC e App Teams scaricata e installata sul PC e quindi link d'invito**

**Selezionare e Copiare il link d'invito recuperabile dalla HOME page del sito www.itesolivetti.edu.it il giorno dell'evento**

Se l'applicazione Teams non è installata sul PC oppure Teams non è attivo allora apparirà la seguente schermata **ed occorrerà scaricare l'applicativo e poi tornare ad inserire il link invito all'evento**

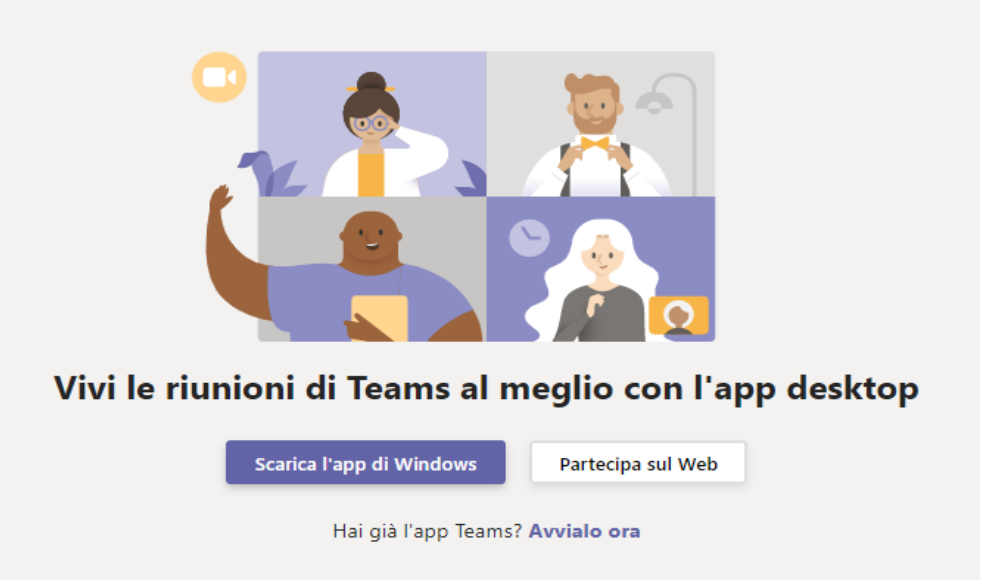

Se Teams invece è già installato sul PC allora apparirà il seguente popUp,

Cliccare su "Apri Microsoft Teams" per accedere all'evento. Se l'evento è iniziato si accede direttamente alla schermata dell'evento altrimenti apparirà una immagine di attesa e occorrerà attendere l'avvio dell'evento

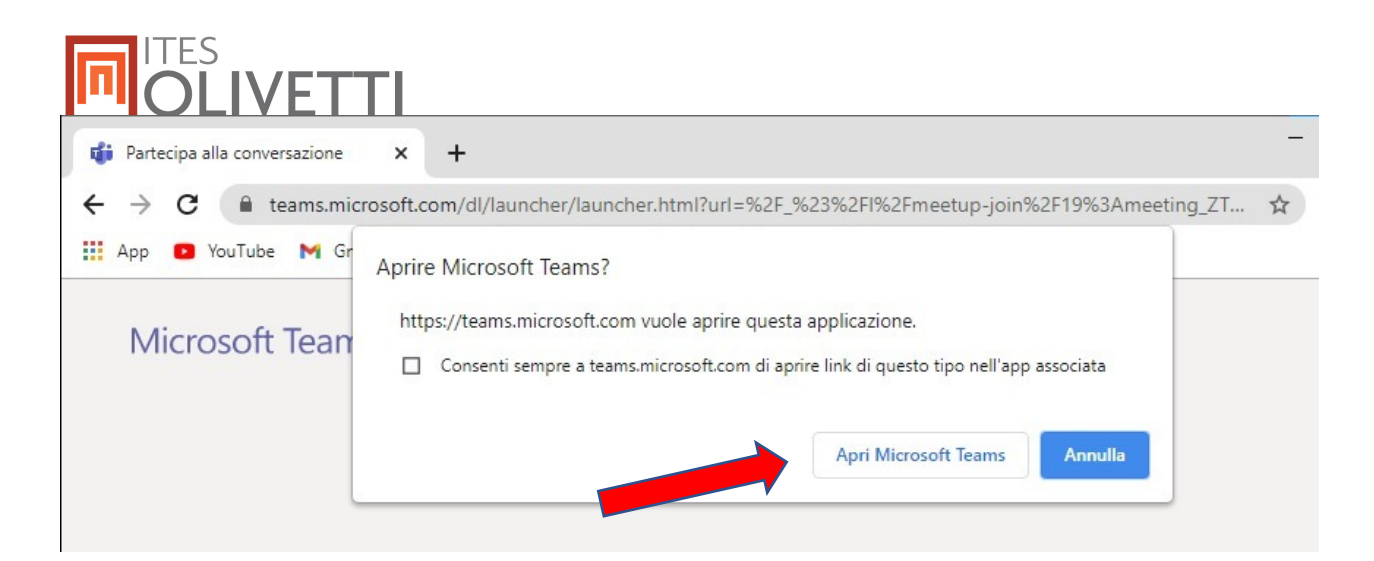

## **Accesso tramite PC senza installare l'applicativo Browser e link d'invito**

**Selezionare e Copiare il link d'invito recuperabile dalla HOME page del sito www.itesolivetti.edu.it il giorno dell'evento**

Aprire il browser (Chrome, Edge, Firefox, ecc.) e cliccare sulla barra di ricerca e Incollare il link copiato

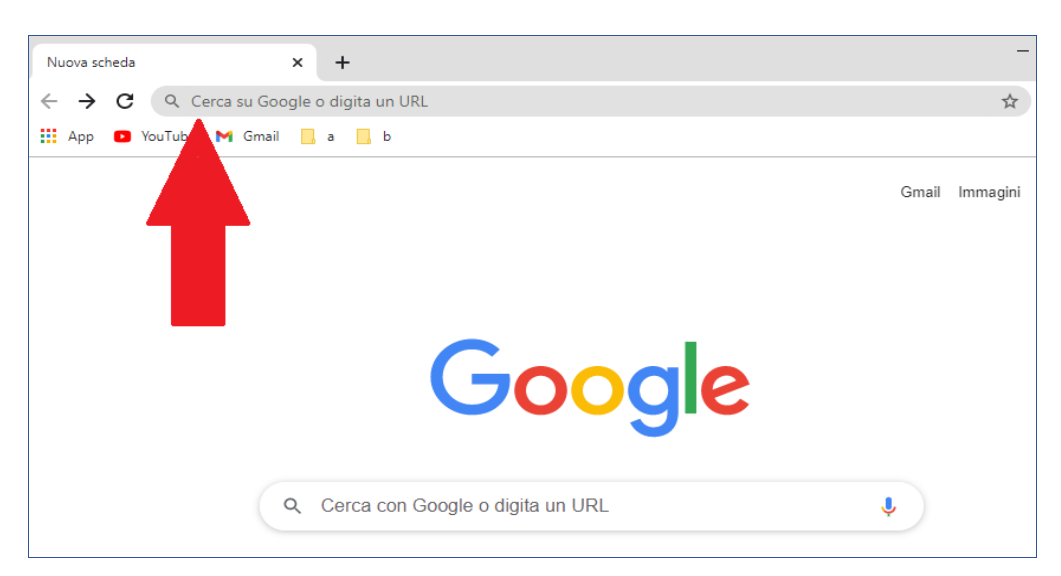

**Una volta dato invio da tastiera si potrebbe aprire** un popup, come nell'immagine seguente, in questo caso cliccare su "Annulla" e apparirà l'immagine successiva

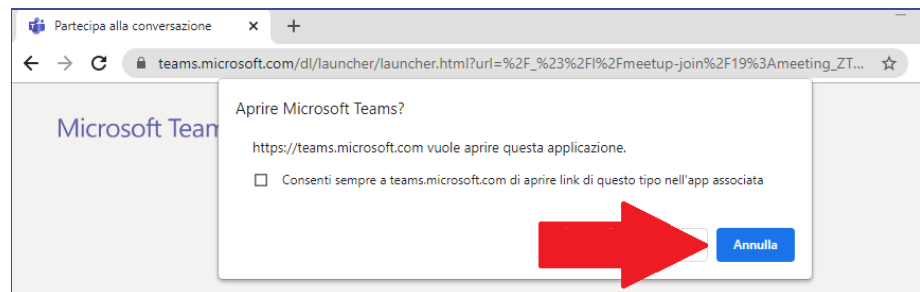

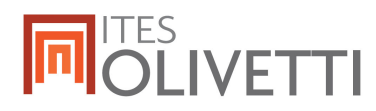

#### **Basta quindi** Cliccare sull'opzione "Guarda sul Web" per partecipare all'evento

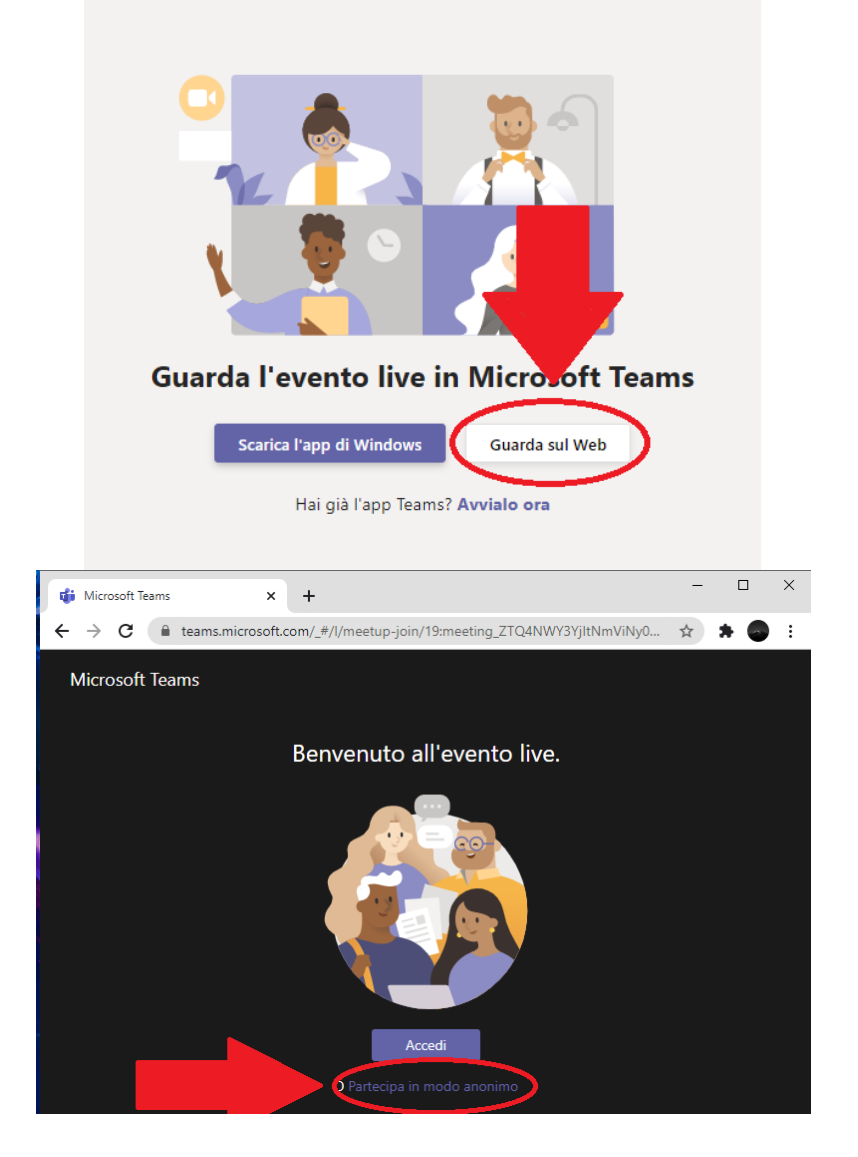

### **Accesso tramite Smartphone e link d'invito**

Per accedere all'evento tramite smartphone occorre preventivamente installata l'app Teams sul dispositivo e poi utilizzare il link di invito in formato testo o il QR Code presenti sul sito https://www.itesolivettilecce.edu.it/ il giorno dell'evento.

Se è necessario installare l'app sul dispositivo Accedere tramite SmartPhone allo Store: Play Store, Ricercare l'app Microsoft Teams e installarla

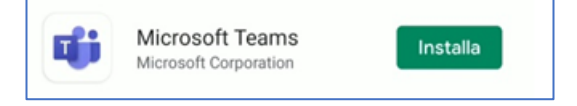

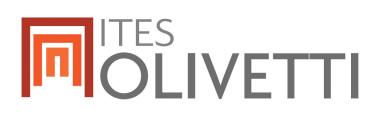

### **Quindi aprire l'app**

Copiare il link testuale d'invito presente anche sul sito dell'ITES Olivetti di Lecce all'indirizzo: https://www.itesolivettilecce.edu.it/

Incollare il link nell'apposito spazio dell'app

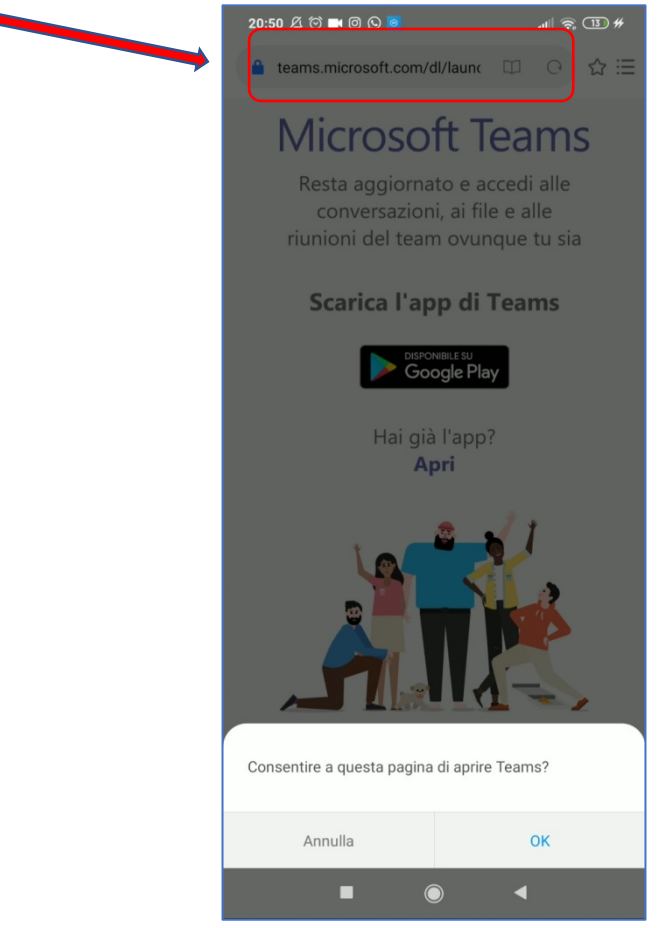

Premere "Ok" sulla finestra pop-up che apparirà nella parte bassa dello schermo

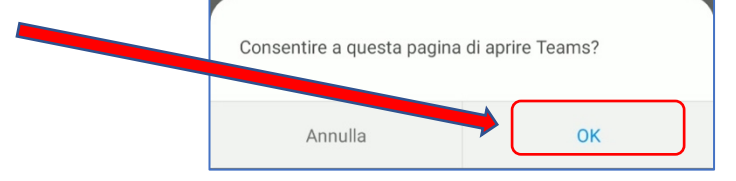

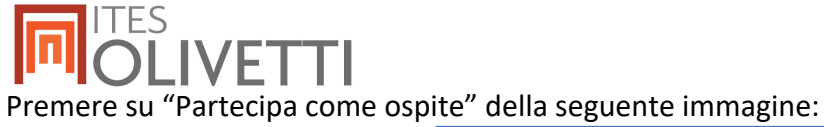

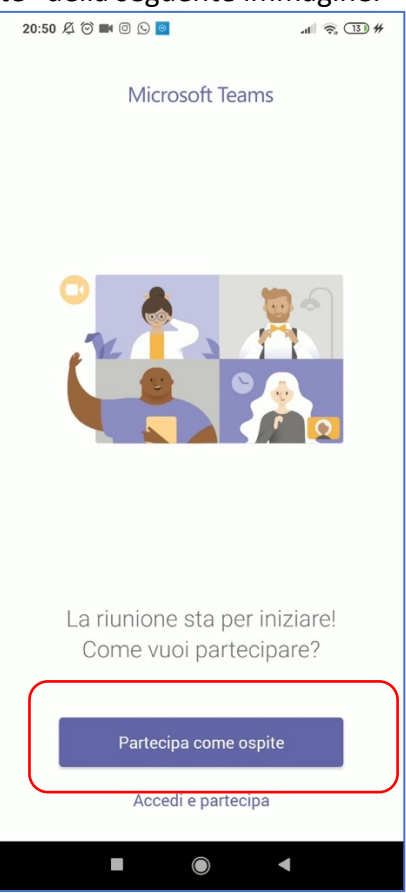

Inserire nella parte bassa della schermata il proprio Nickname Cliccare e quindi su

"Partecipa come Ospite"